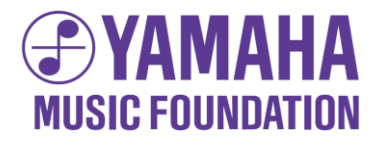

# 幼児科家庭学習サポートアプリ **たのしくれんしゅう"オンプモン"**

# **ユーザーマニュアル**

## **YAMAHA MUSIC SCHOOL**

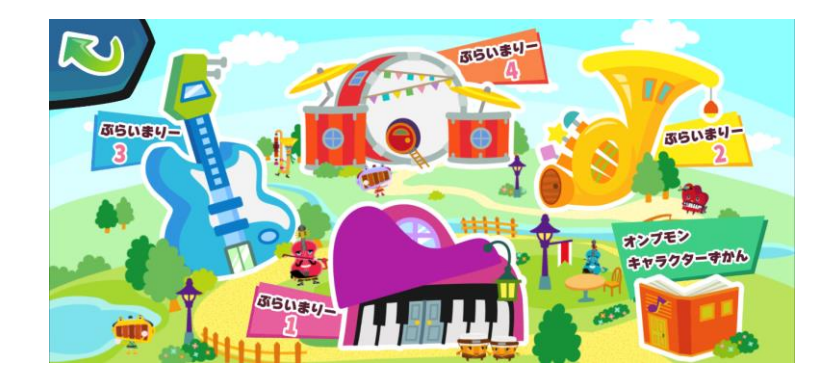

**2024年4月4日 第5 版**

#### **目 次**

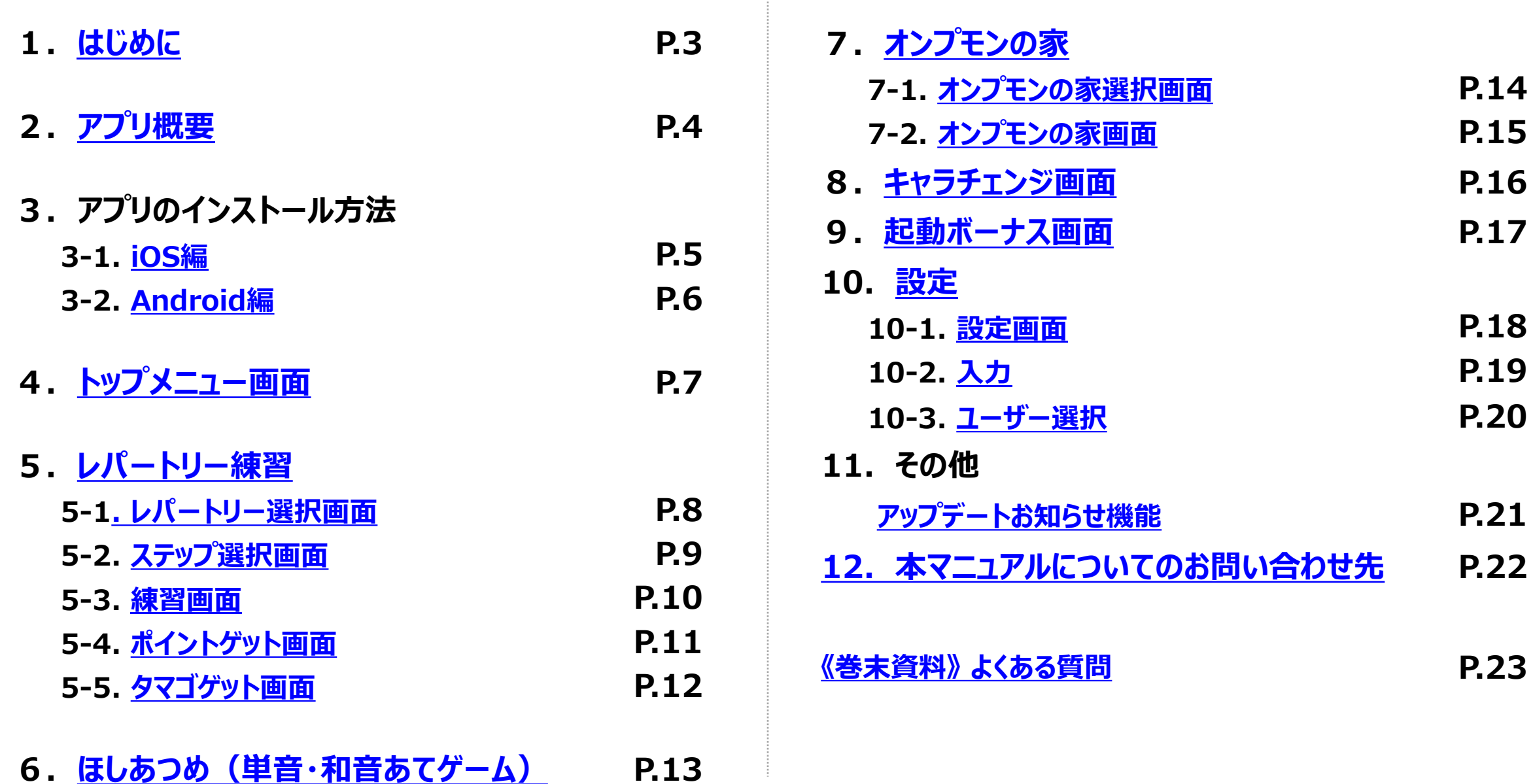

2

<span id="page-2-0"></span>**幼児科家庭学習サポートアプリ「たのしくれんしゅう"オンプモン"」は、YAMAHA MUSIC SCHOOLに通われる幼 児科の皆さまに、より楽しく家庭学習を行って頂きたいという願いから制作された、スマートフォン用アプリです。この度 のコロナ禍を受け、無償で期間限定(2020年8月~2022年4月末を予定)にて全国公開することにいたしました。 (※その後、家庭学習サポート継続のため、公開期間を~2026年4月末まで延長いたしました。)**

**幼児科レパートリー全27曲の練習機能(アニメーション付)、単音・和音あてゲーム(ほしあつめ)機能、さらに、 これらの練習量に応じて"オンプモン"というキャラクターが揃っていくお楽しみ機能(オンプモンの家)が搭載されており、 とても楽しく家庭学習ができる内容になっています。**

**お子さまの日々の家庭学習において、是非このアプリを積極的にご活用頂けますと幸いです。**

**尚、「レパートリー選択画面」は、初期設定で機能制限がかかっております。制限解除方法につきましては、レッスン時 に担当講師にご確認頂きますよう、よろしくお願い申し上げます。**

**※本アプリは仕様上、端末の機種変更の際のデータ引継ぎができません。集めたオンプモンやアイテムは、機種変更 の際には引き継がれませんので、ご注意下さい。**

## <span id="page-3-0"></span>**2.アプリ概要**

#### **■名称**

**YAMAHA MUSIC SCHOOL 幼児科家庭学習サポートアプリ たのしくれんしゅう"オンプモン"**

**■対象**

**YAMAHA MUSIC SCHOOL 幼児科1・2年目在籍生(任意)※アプリ自体は一般公開**

#### **■使用ハード**

**保護者所有のスマートフォン(iOS・AndroidOS 両対応) ※アプリ配布場所:App Store/Google Play Store。同サイトにて「オンプモン」と入力することで検索可能。**

> **ヤマハ音楽教室HP>教室だよりのページ (**<https://www.yamaha-ongaku.com/music-school/members/>**) にアプリご案内(操作マニュアル含む)が掲載されておりますので、併せてご覧ください。**

**■コンテンツ(機能)**

**①単音・和音あてゲーム ②レパートリー全27曲の練習音源(アニメーション付)③ご褒美アイテムを使ったお楽しみ ※アプリインストール時に使用できる機能は、 ①単音・和音あてゲームの一部のみです。 レッスン時に、担当講師に開示方法をご確認ください。**

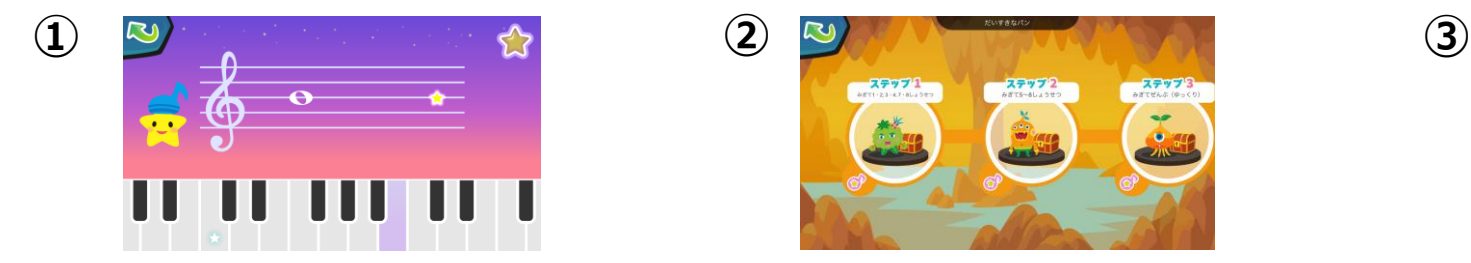

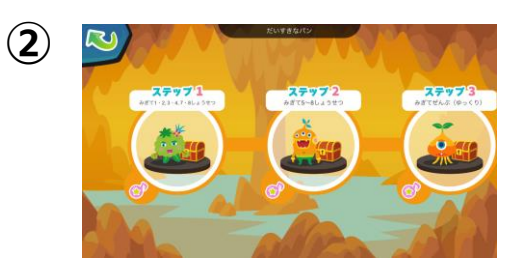

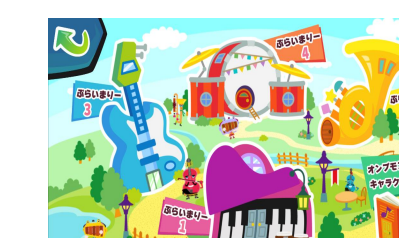

## <span id="page-4-0"></span>**3.アプリのインストール方法 3-1.iOS編**

**1.ホーム画面で 「App Store」をタップ** **2.検索ボタンをタップし、 検索画面に「オンプモン」と入力** **3.入手ボタンをタップし、 アプリをダウンロード**

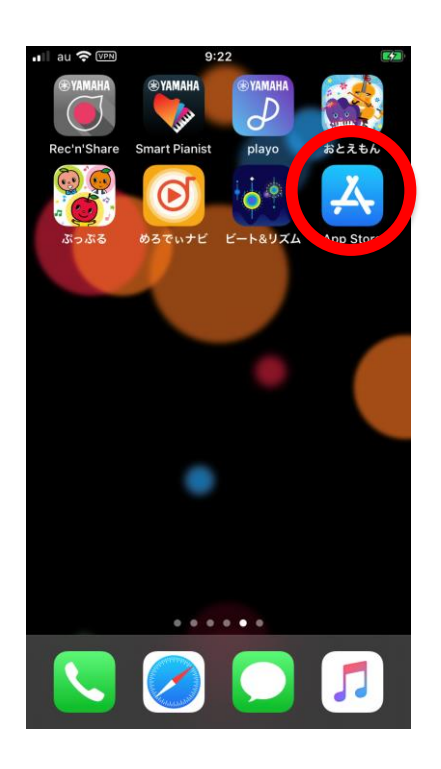

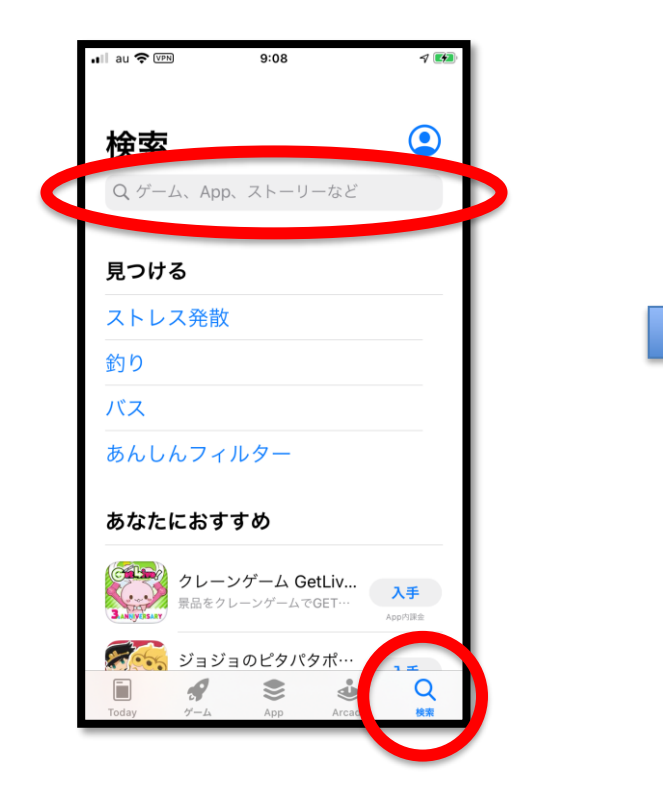

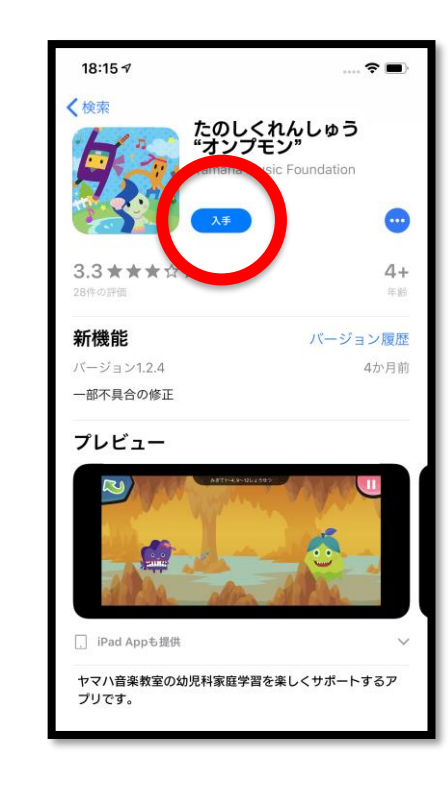

**※iOS11.0以上。一部機種では正常に動作しない場合もございます。 ※機種変更の際、データの引継ぎはできませんので、ご注意ください。**

## <span id="page-5-0"></span>**3.アプリのインストール方法 3-2. Android編**

**1.ホーム画面で 「Play Store」をタップ**

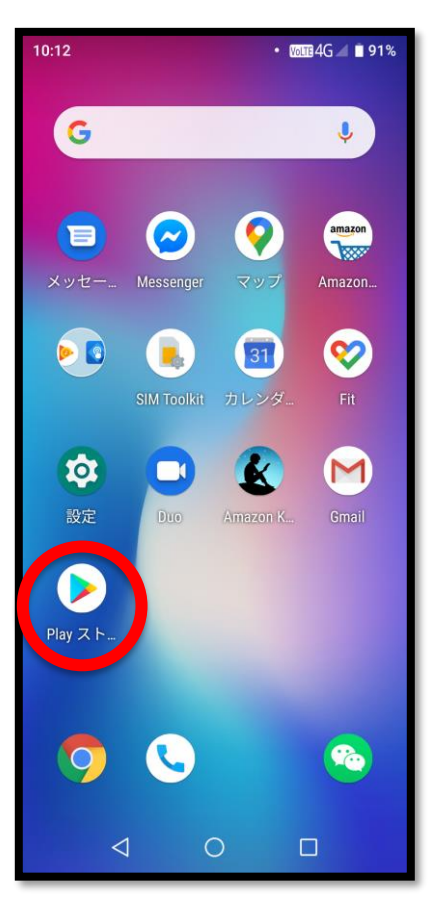

**2.検索画面に「オンプモン」と入力 3.インストールボタンをタップし、**

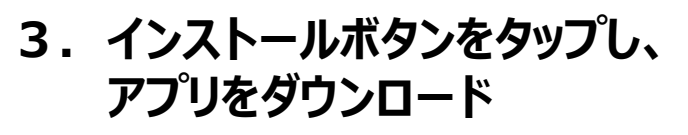

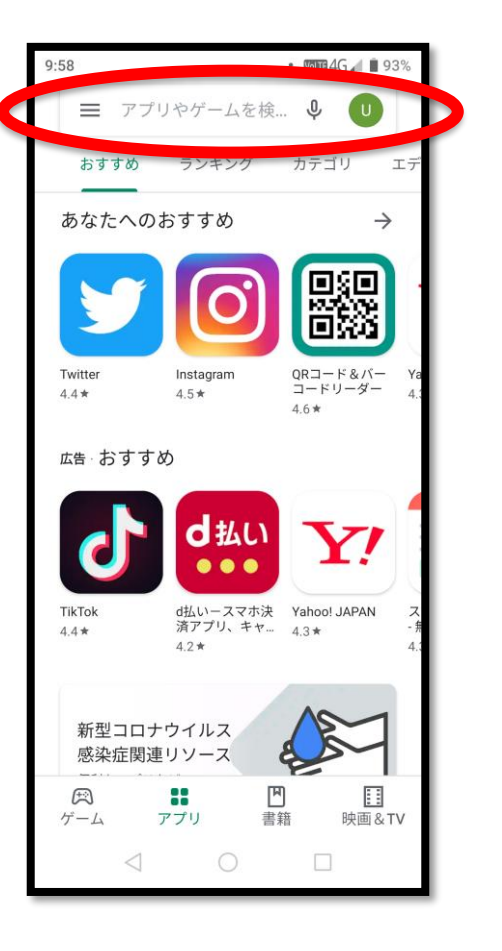

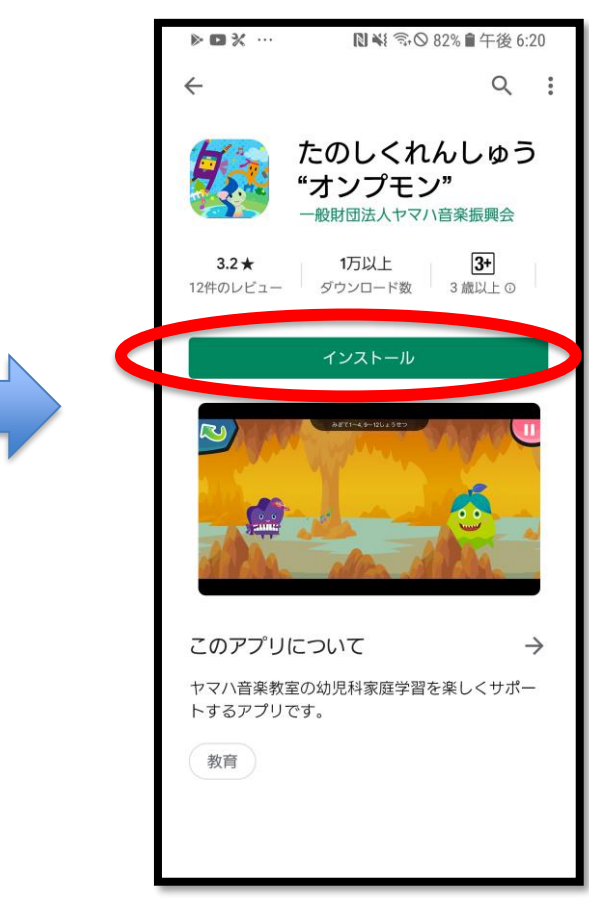

**※Android6.0以上。一部機種では正常に動作しない場合もございます。 ※機種変更の際、データの引継ぎはできませんので、ご注意ください。**

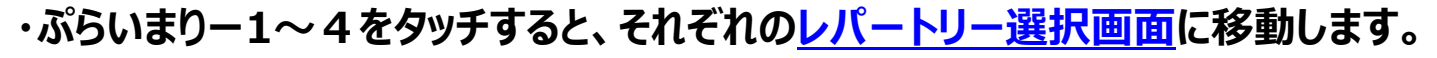

<span id="page-6-0"></span>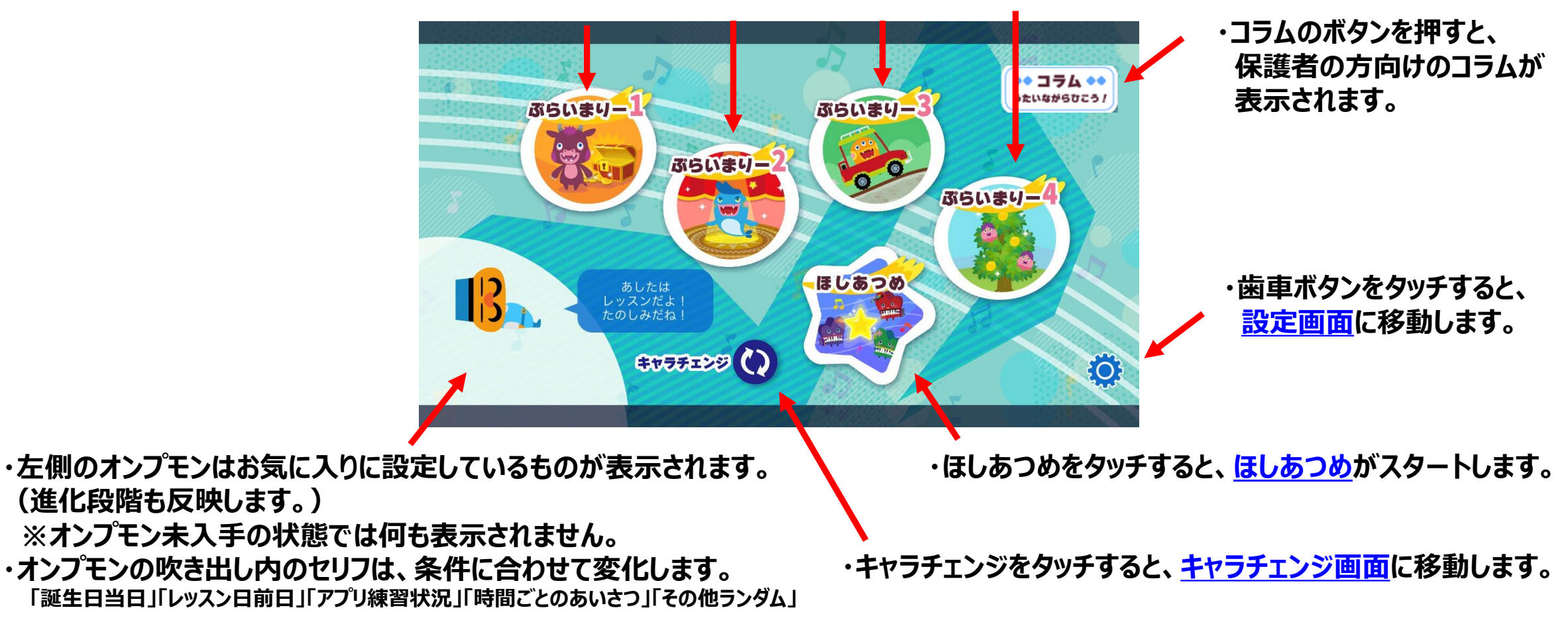

**日付が変わった後、初めてこの画面に来ると、[アプリ起動ボーナスイベント](#page-16-0)が発生します。**

#### <span id="page-7-0"></span>**5.レパートリー練習 5-1.レパートリー選択画面**

**・初期状態(アプリインストール時)では、全てのレパートリーが選択不可能となっています。 レッスン時に、担当講師に制限解除方法についてご確認下さい。**

**・開示されているレパートリーと「ほしあつめ(単音・和音あてゲーム)」の出題範囲は、連動しています。 レッスンで導入済のレパートリーのみ開示して頂きますよう、よろしくお願いいたします。**

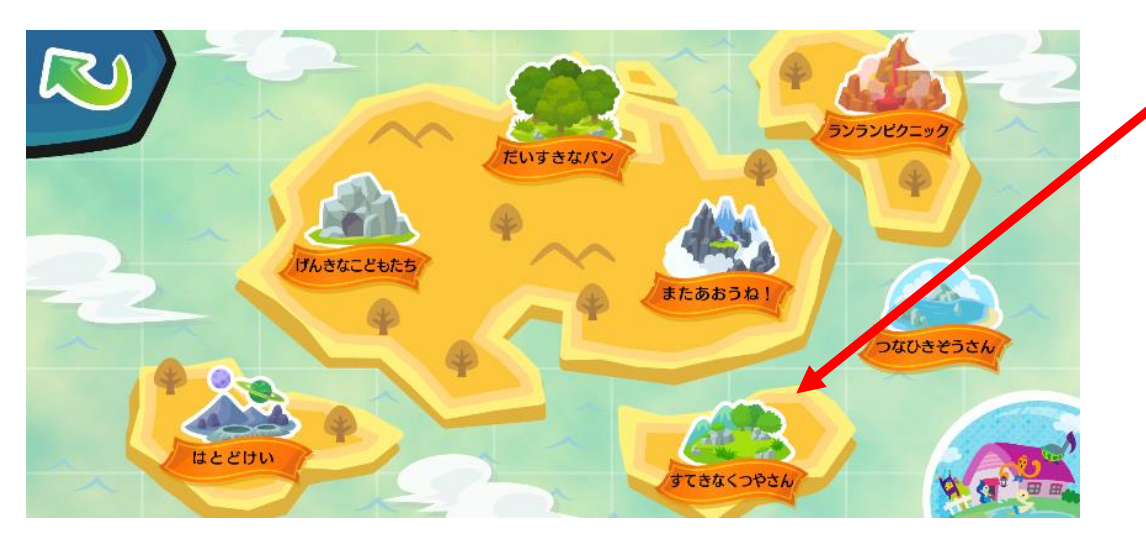

**・開示されたレパートリーをタッチすると[、ステップ選択画面](#page-8-0)に移動します。**

**・レパートリー「ひく」場面について、部分練習ができるよういくつかのステップに分かれています。**

<span id="page-8-0"></span>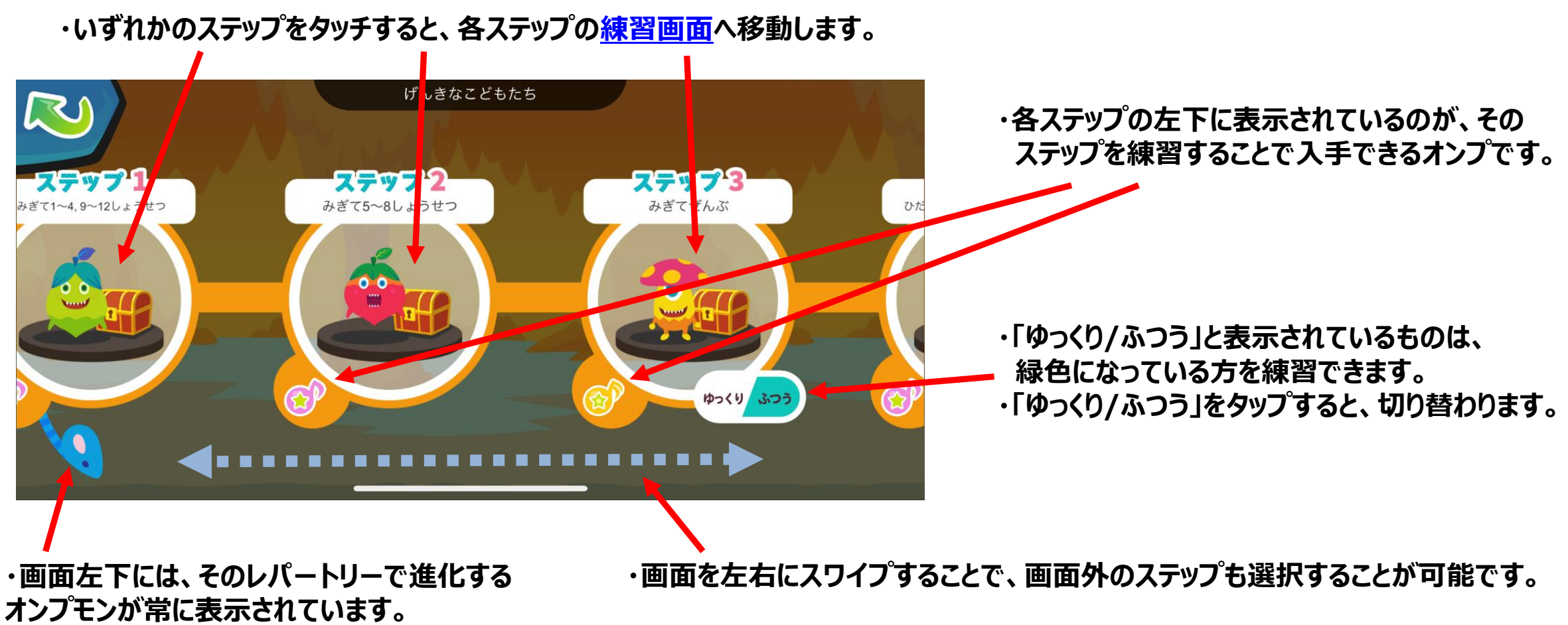

<span id="page-9-0"></span>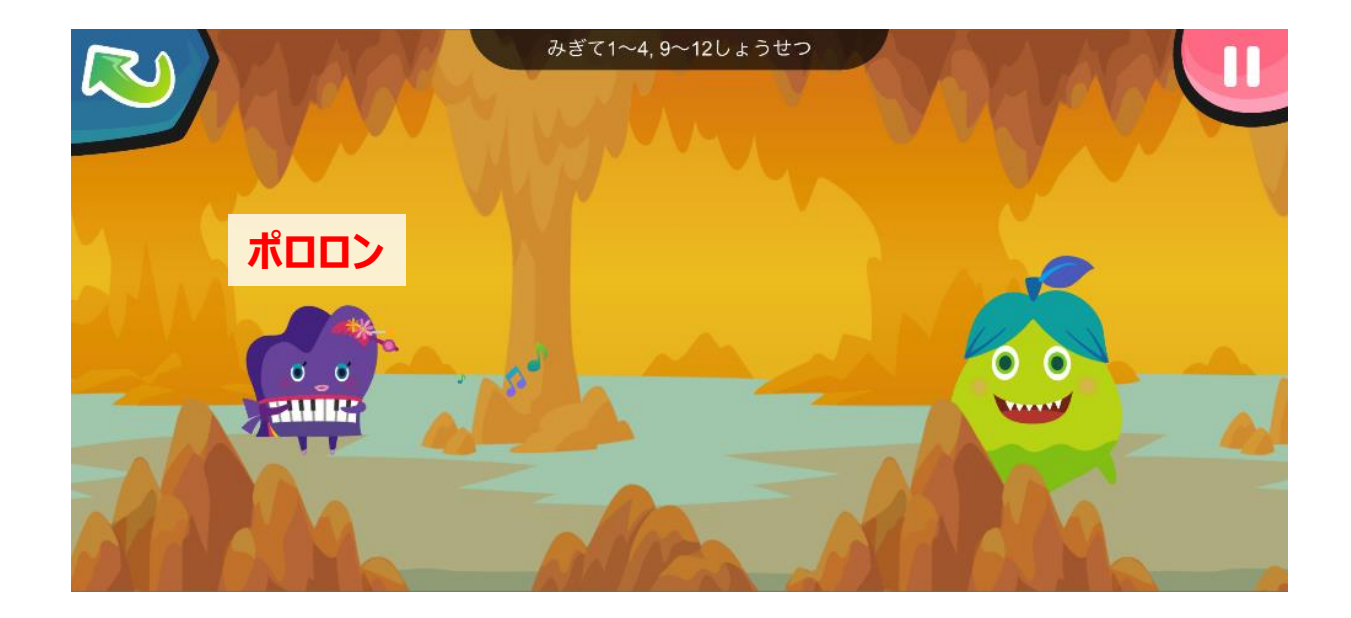

**・ポロロンの指示に従って、楽器で練習しましょう。 アニメーションは自動で進行するので、操作は不要です。**

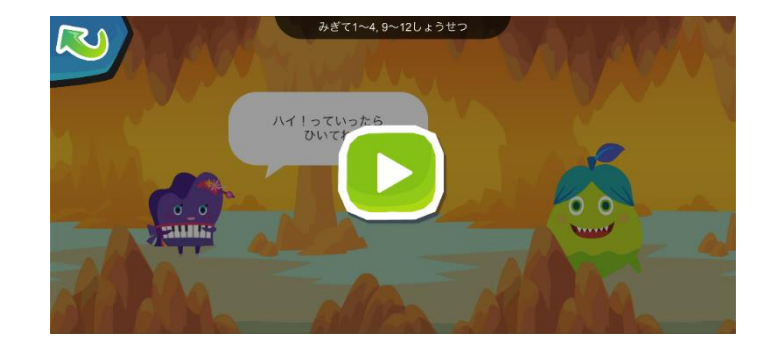

#### **・右上の一時停止ボタンを押すと、画面を止めて 直前のセリフからやりなおすことができます。**

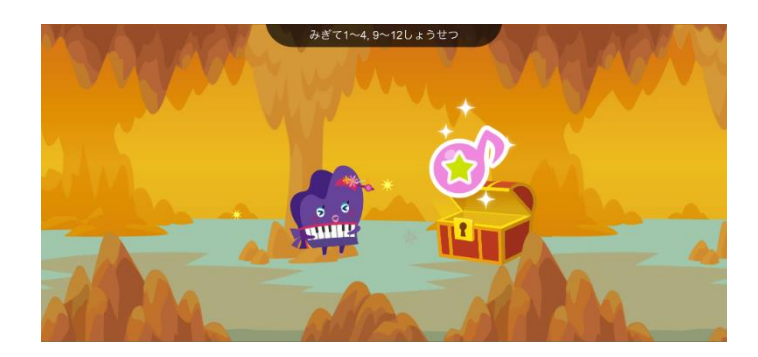

**・最後まで進行すると、ステップごとに 割り当てられたオンプを入手することができます。**

<span id="page-10-0"></span>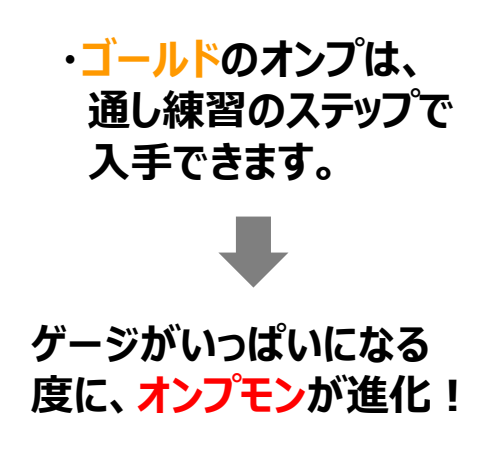

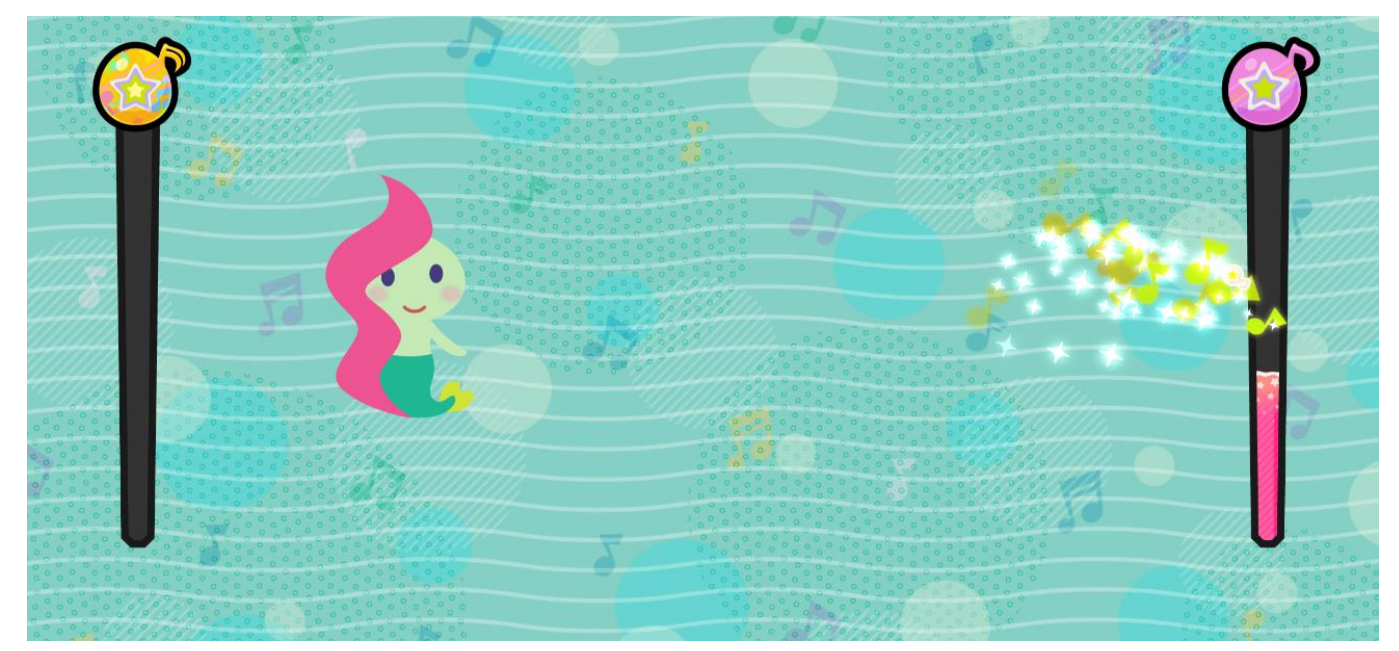

**・ピンクのオンプは、 部分練習のステップで 入手できます。**

**ゲージがいっぱいになる度に、 家具をゲット&グレードアップ!**

**・上図は、入手したオンプが溜まっていく画面です。**

**・ピンクのオンプは右のゲージに、ゴールドのオンプは左のゲージに溜まっていきます。**

**・ゲージが満タンになると[、タマゴゲット画面](#page-11-0)に遷移します。**

## <span id="page-11-0"></span>**5.レパートリー練習 5-4.タマゴゲット画面**

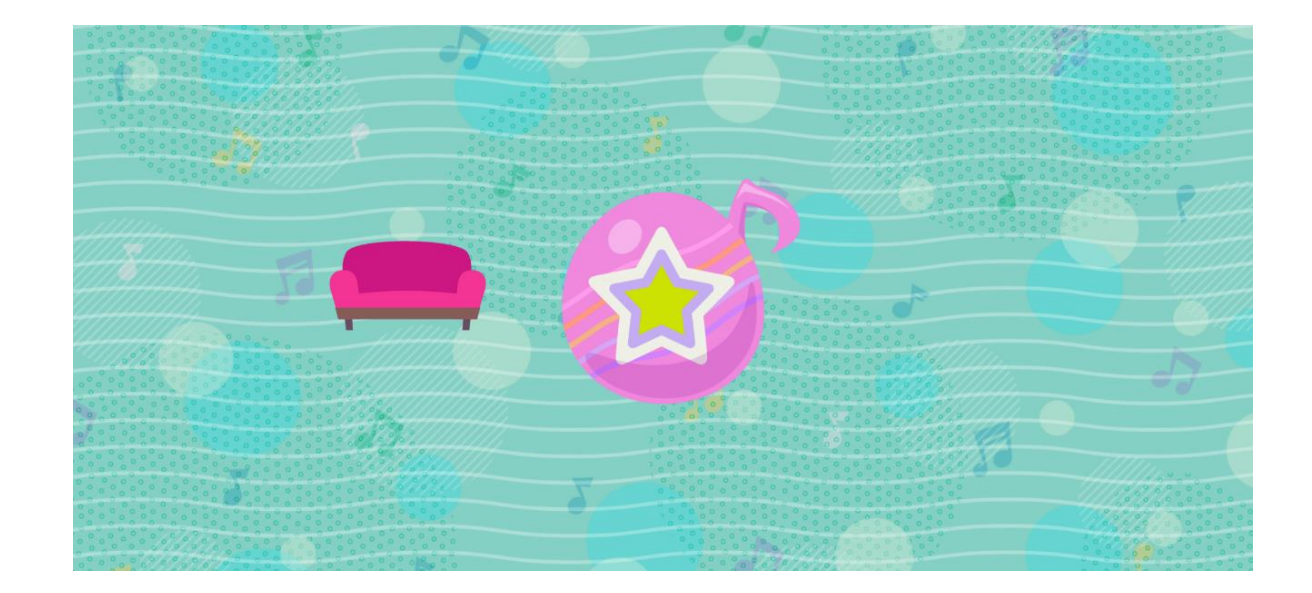

**[・ポイントゲット画面\(](#page-10-0)また[はほしあつめ\)](#page-12-0)でゲージが貯まると、この画面に移動します。 ・ピンクのゲージが貯まった場合はピンクのタマゴが、ゴールドのゲージが貯まった場合はゴールドのタマゴが出現します。 ・タマゴはタッチすると割ることができます。割ると、家具やオンプモンが出現します。**

> **【ピンクのタマゴから出現するものの順序】 家具A→家具B→家具C→家具Aの進化→家具Bの進化→家具Cの進化**

**【ゴールドのタマゴから出現するものの順序】 オンプモン→進化1→進化2→進化3→進化4→進化5**

## <span id="page-12-0"></span>**6.ほしあつめ(単音・和音あてゲーム)**

**・画面左側には、ほしあつめ専用オンプモンが表示されます。 (進化段階を反映します。)**

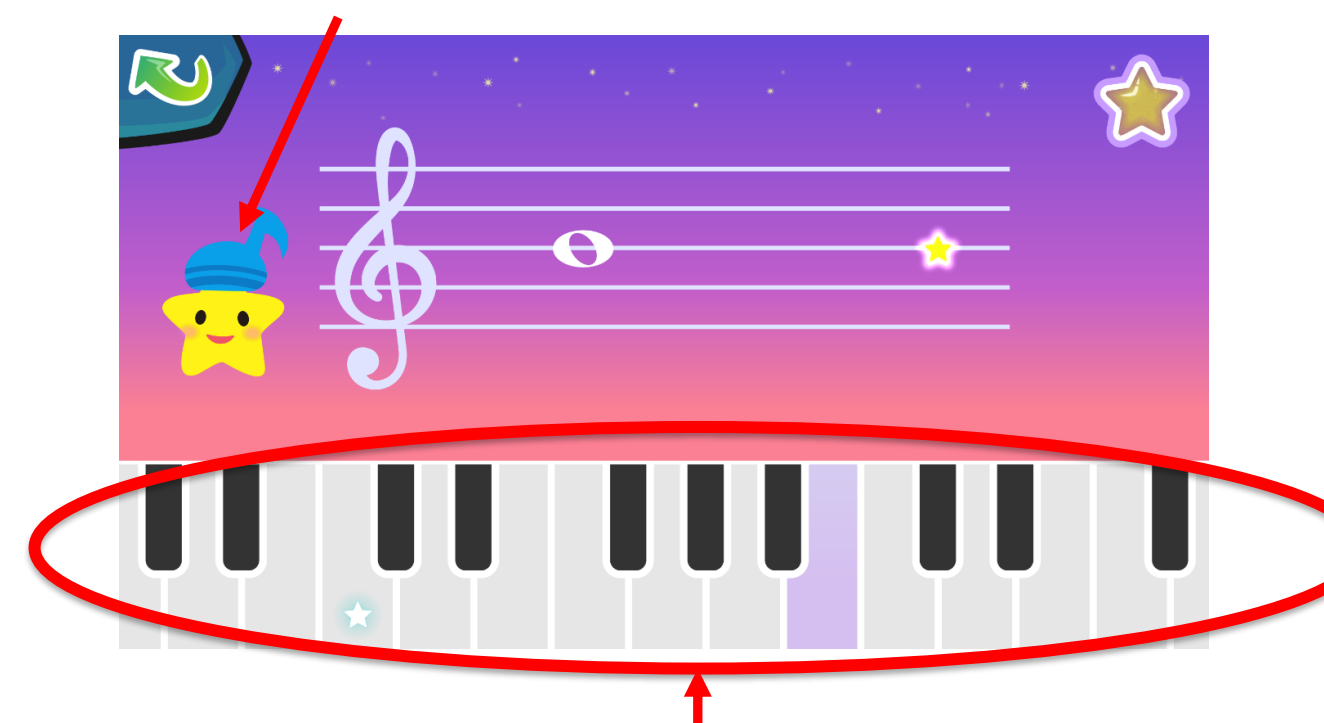

**・五線譜に表示された音符を見て、また、鳴った音を聞いて、 同じものを画面下部の鍵盤をタッチして回答します。 ・正否に関わらず5問連続で出題されます。**

**・出題内容は、レパートリーの開示状況に合わせて変化します。**

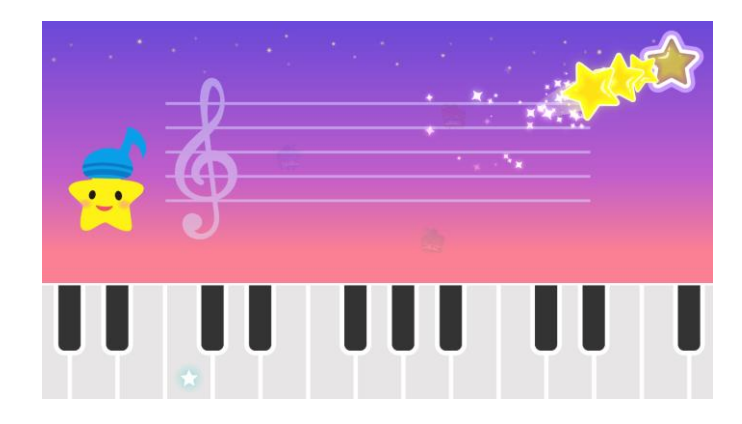

**・正解数に応じて右側の星ゲージがたまり、 ゲージが満タンになる[とタマゴゲット画面に](#page-11-0)移動し、 ほしあつめ専用オンプモンが入手できます。**

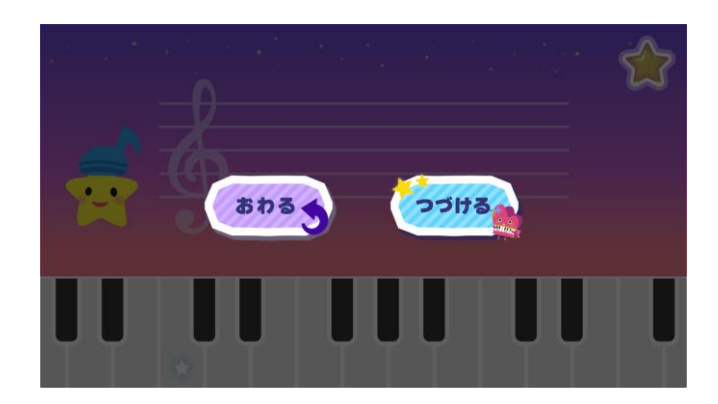

**・5問出題されると「おわる」か「つづける」かを選択でき、 「おわる」を押す[とトップメニュー画面へ](#page-6-0)、 「つづける」を押すとさらに5問出題されます。**

## <span id="page-13-0"></span>**7.オンプモンの家 7-1.オンプモンの家選択画面**

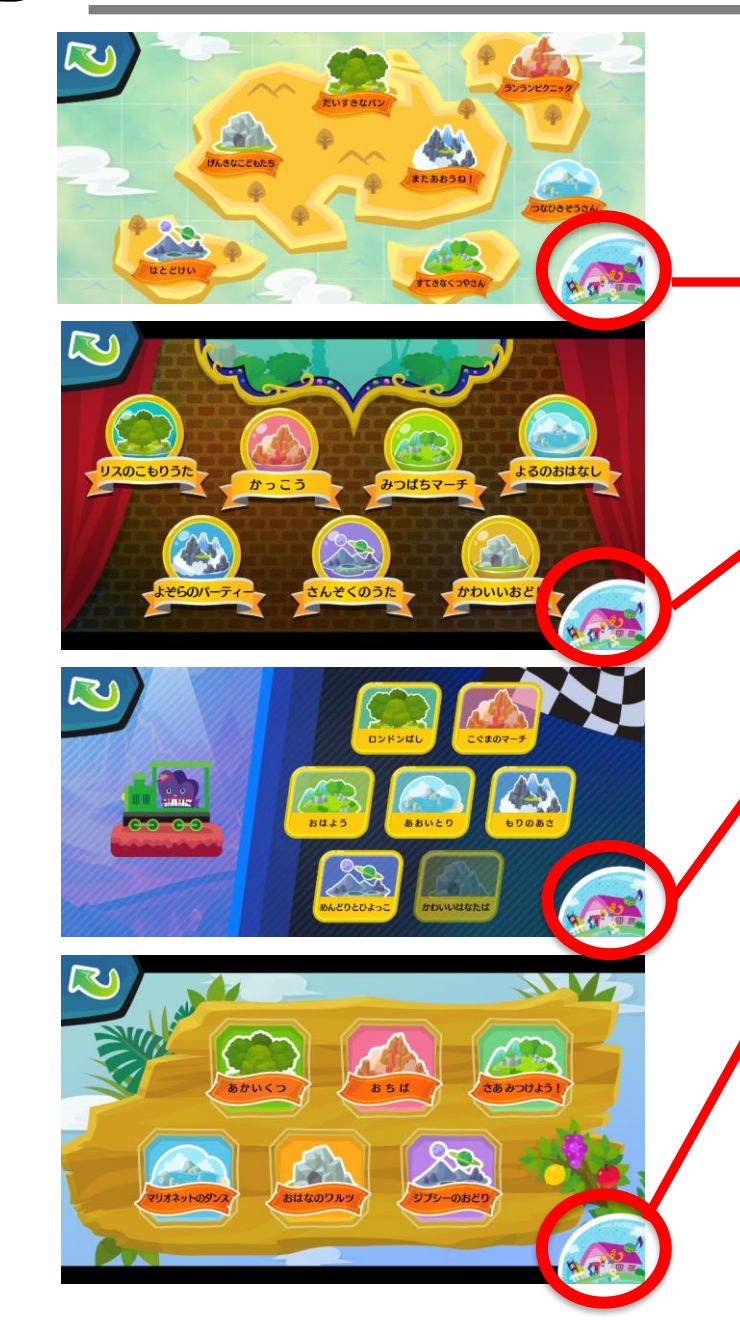

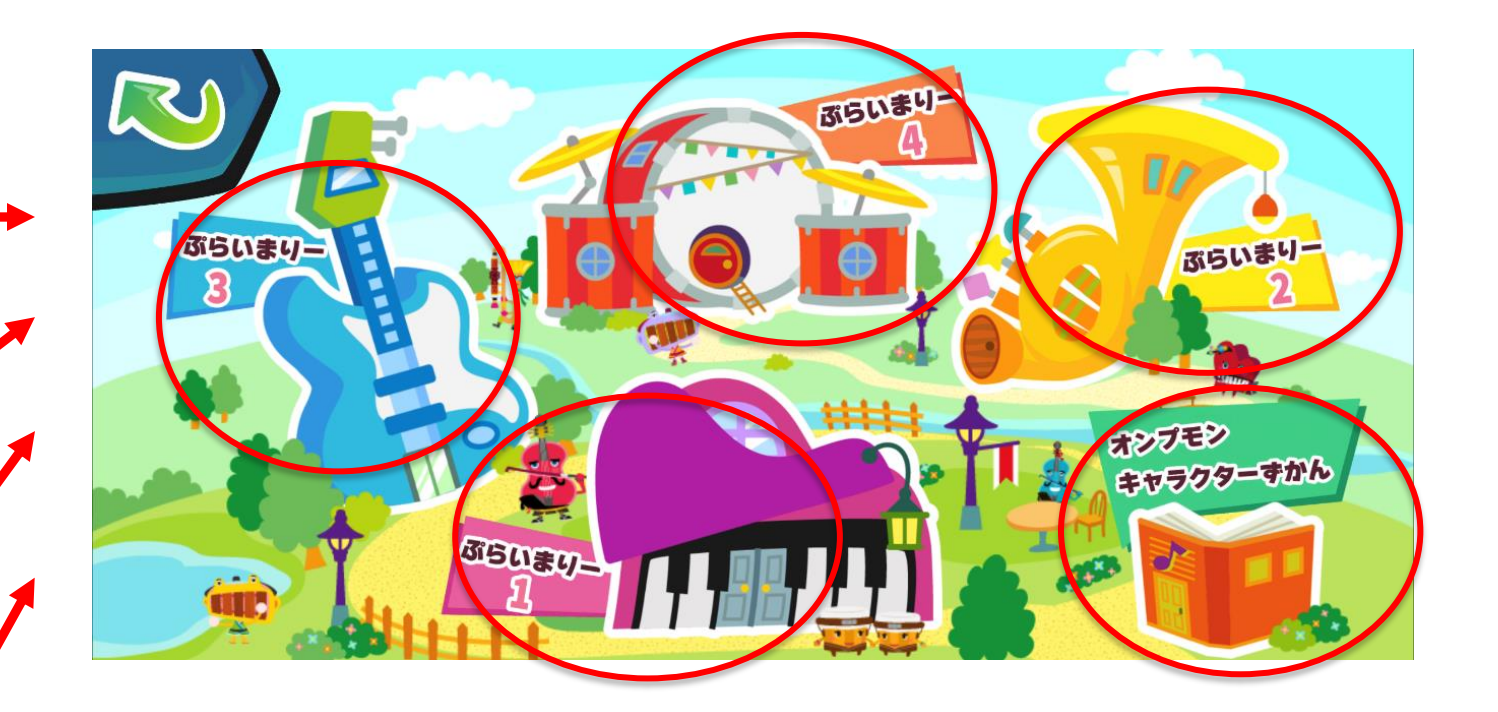

**・ぷらいまりー1~4の家をタッチすると、それぞれの[オンプモンの家](#page-14-0)に移動します。**

**・「オンプモンキャラクターずかん」ボタンを押すと、オンプモンキャラクターずかんを Webブラウザで開きます。**

**※アプリからは一旦離れますので、アプリを続けたい場合は再度アプリを開いて ください。**

#### <span id="page-14-0"></span>**7.オンプモンの家 7-2.オンプモンの家画面**

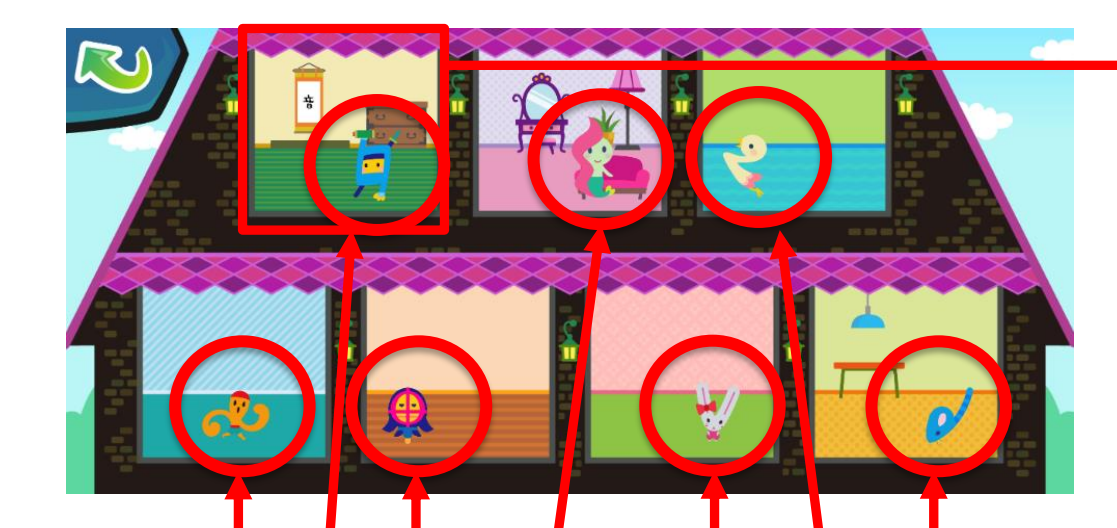

**・入手しているオンプモンと家具がそれぞれの部屋に配置されています。 ・オンプモンをタッチすると、そのオンプモンに応じたサウンドが鳴ります。**

**・オンプモン以外の部屋の部分をタッチすると、部屋が拡大されます。 拡大状態でもオンプモンをタッチするとサウンドが鳴ります。**

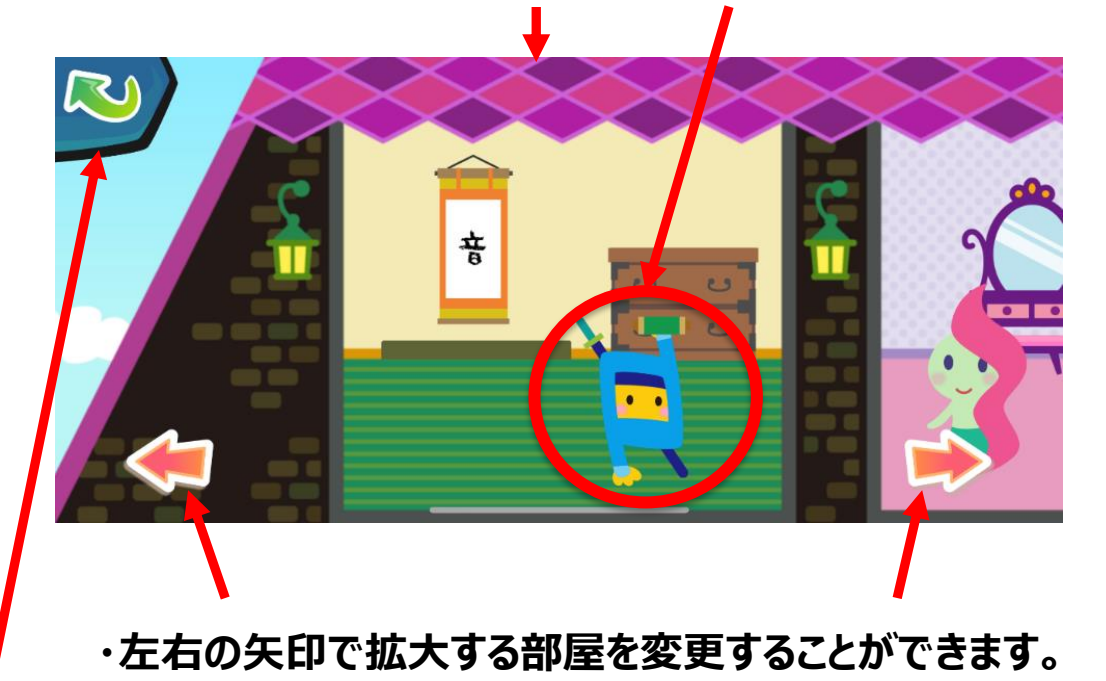

**・拡大状態で戻るボタンをタッチすると、拡大を解除します。**

**・キャラクターをタッチすることで、お気に入りのオンプモンを変更することができます。**

<span id="page-15-0"></span>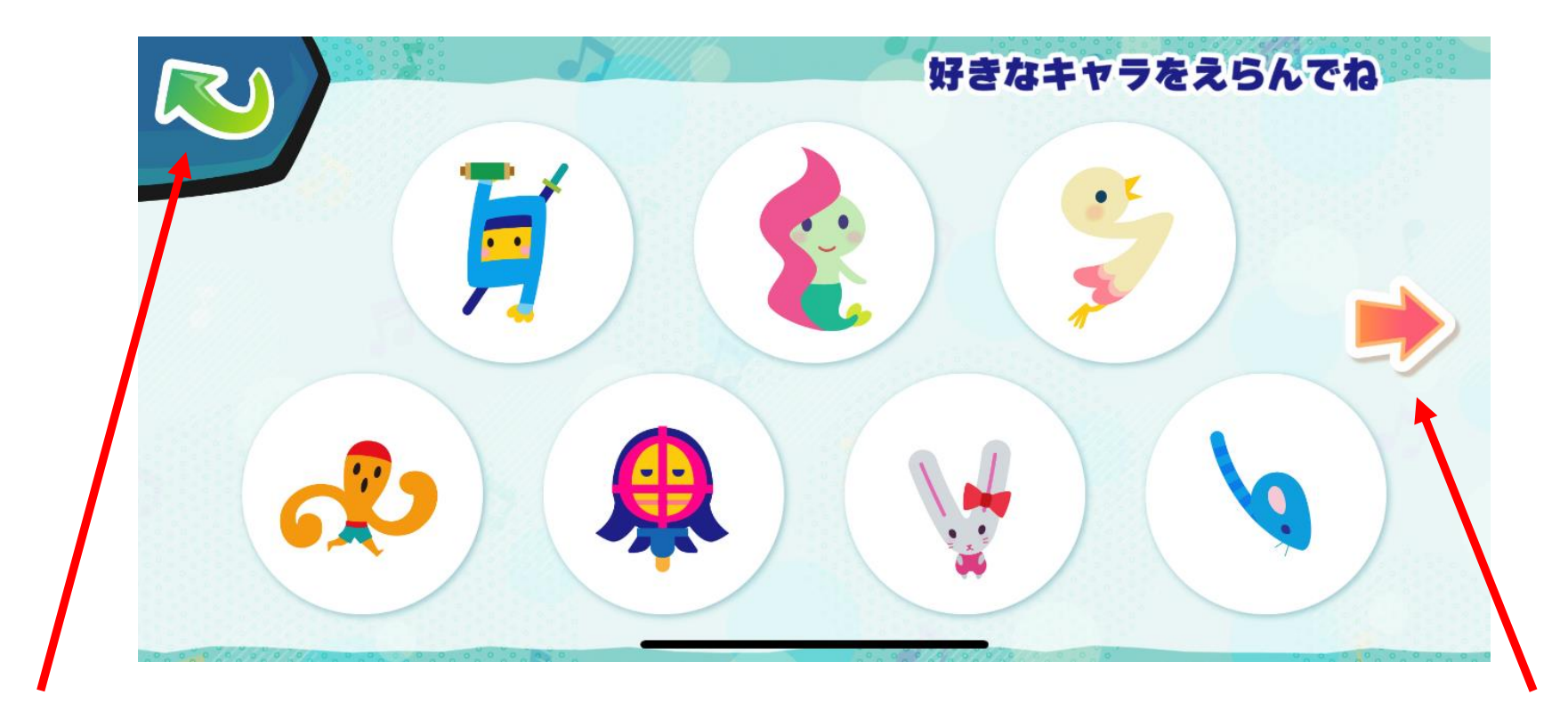

**・左上の戻るボタンで、前の画面に戻ります。**

**・矢印をタッチすると、ページを移動します。**

<span id="page-16-0"></span>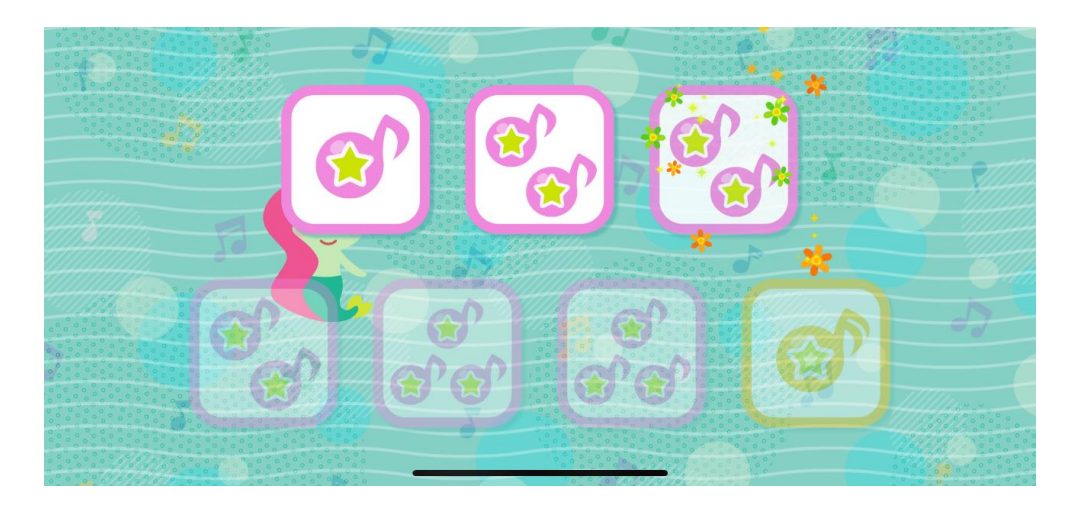

- **・1日1回、アプリ起動時にボーナスのオンプがもらえます。(アプリ開始初日はもらえません。) ・毎日連続して起動すると、以下のオンプがもらえます。**
	- **1日目:ピンクのオンプ1つ**
	- **2日目:ピンクのオンプ2つ**
	- **3日目:ピンクのオンプ2つ**
	- **4日目:ピンクのオンプ2つ**
	- **5日目:ピンクのオンプ3つ**
	- **6日目:ピンクのオンプ3つ**
	- **7日目:ゴールドのオンプ1つ**
	-
- **・ここで入手したオンプは、お気に入りに設定しているオンプモンに反映されます。 ・ゲット演出のあとは[、ポイントゲット画面に](#page-10-0)遷移します。**
- **・途中でアプリを起動しない日があった場合は、1日目に戻ります。**

## <span id="page-17-0"></span>**10.設定 10-1.設定画面**

**・「編集」をタッチすると、登録情報を変更することができます。初期状態ではすべて未設定。**

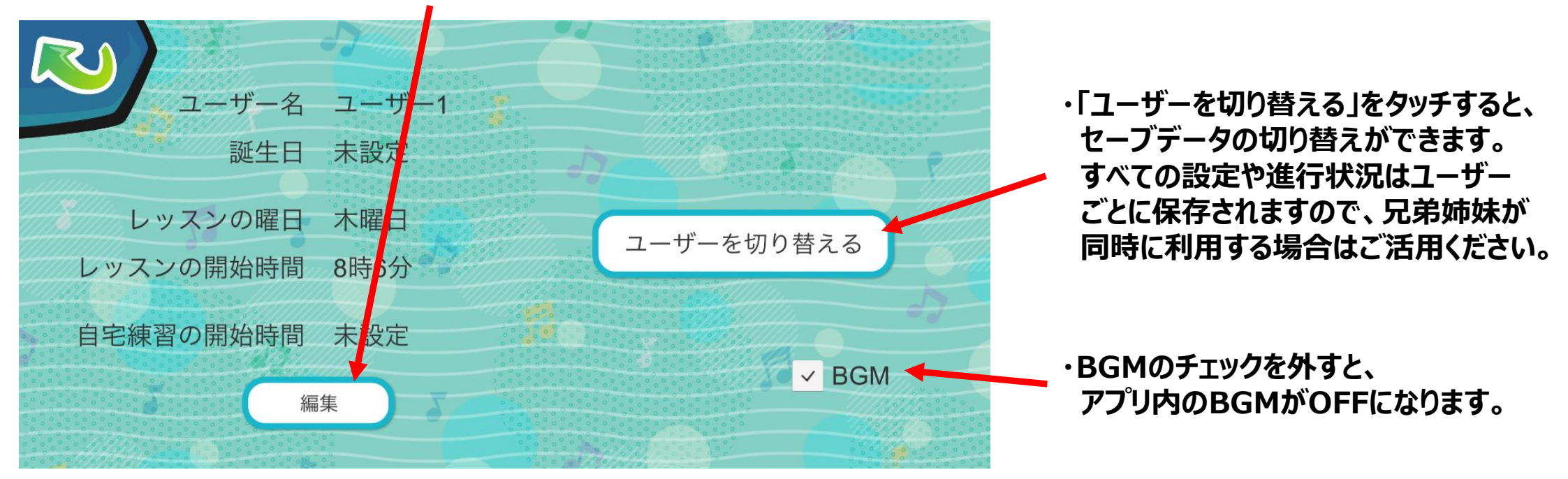

#### **ユーザー名 :ユーザー切り替え時に表示される名前。**

**レッスンの曜日**

**レッスンの開始時間**

- **誕生日 :設定した日にアプリを起動すると、トップメニューのオンプモンのメッセージに誕生日用のものが表示されます。**
	- **:設定した曜日の前日にアプリを起動すると、トップメニューのオンプモンのメッセージにレッスンを促す内容が 表示されます。**

**自宅練習の開始時間 :設定時間の5分前に「そろそろれんしゅうじかんだよ」といったメッセージがプッシュ通知で表示されます。**

18

<span id="page-18-0"></span>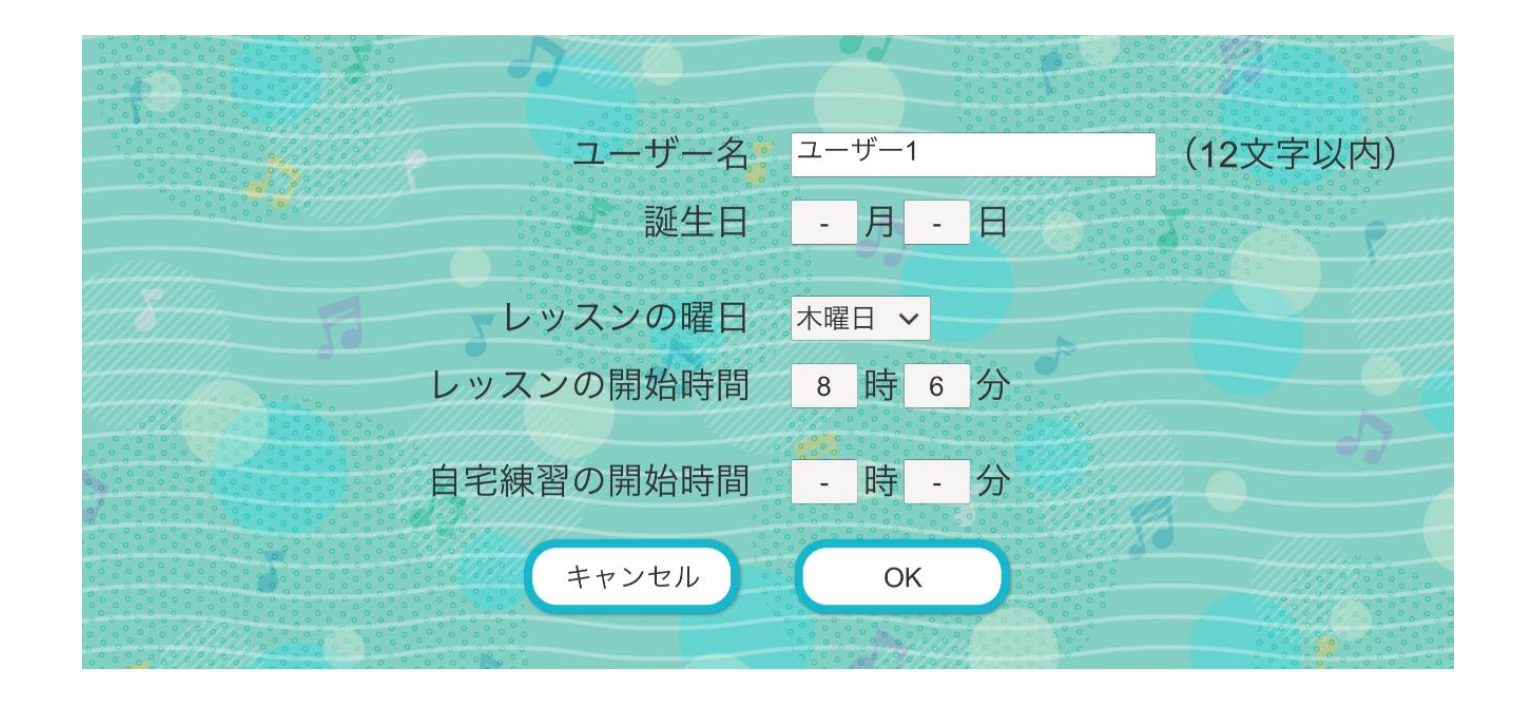

**・白い四角の部分をタッチすることで、設定画面の各種項目を入力できます。**

**・OKをタッチすると、入力した内容を反映します。 ・キャンセルをタッチすると、入力内容を破棄します。**

<span id="page-19-0"></span>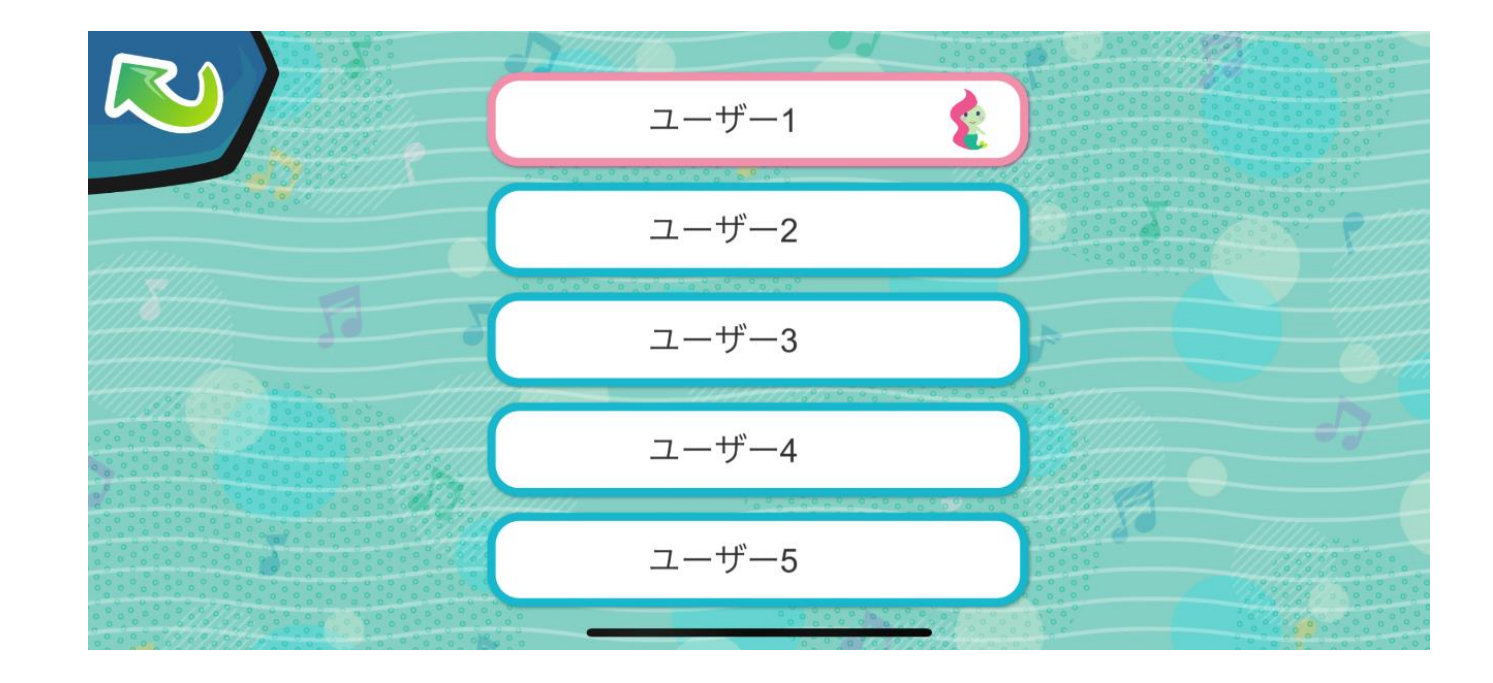

#### **・ユーザー名と、お気に入りのオンプモンが表示されます。**

#### **・タッチすることで、練習するユーザーを切り替えることができます。 アプリ内のデータはすべてユーザーごとに別々に保存されています。**

## <span id="page-20-0"></span>**11.その他 アップデートお知らせ機能**

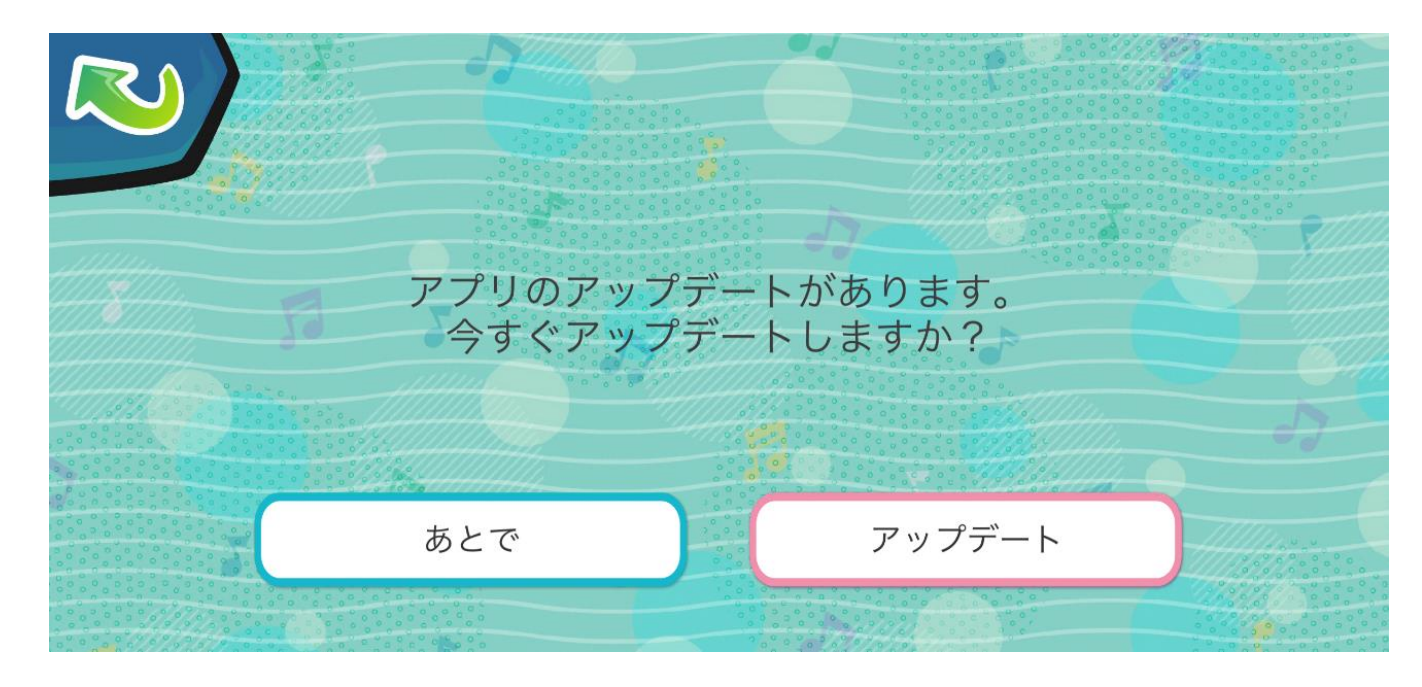

- **・アプリの新しいバージョンが公開されている場合、トップメニュー画面に入ったときに、 アプリのアップデートをお知らせする画面が表示されます。(1日1回だけ表示されます。)**
- **・「アップデート」を押すとアプリストア(App Store/Google Play Store)が開きますので、 アプリストアよりアップデートをお願いいたします。**
- **・「あとで」または左上の戻るボタンを押すと、アップデートはせずに現在のバージョンのままで アプリをご使用いただくことが可能です。 最新バージョンにてご使用いただくことを推奨しておりますので、是非アップデートをお願いします。**

#### <span id="page-21-0"></span>YAMAHA MUSIC SCHOOL 幼児科家庭学習サポートアプリ たのしくれんしゅう "オンプモン" 操作ヘルプデスク

## TEL: 0570-053-808

■ご対応可能時間: 9:00~17:00 (土日祝日、夏季・年末年始休業日を除く)

#### <span id="page-22-0"></span>**Q: アプリ上に「つかいかたはせんせいにきいてね!」と表示されますが、先生に聞いても分かりませんでした。**

マニュアル21[ページ](#page-21-0)掲載のサポート窓口にお問い合わせ下さい。

**Q: 音が鳴りません。**

マナーモードになっていないか、また、ボリュームが下がっていないか、再度ご確認下さい。また、iPhoneの場合、機種によっては 端末側面に「サイレントスイッチ」があります。これをOFFにして(スクリーン側にツマミを入れる)、音が鳴るようにして下さい。

#### **Q: 画面が固まります。**

1.OSのバージョンをご確認頂き、最新でない場合は、最新にして下さい。また、オンプモンアプリのバージョンが最新になってい るか、併せてご確認下さい。

2.立ち上げている他のアプリがある場合、なるべく終了させて下さい。

※上記によっても症状が改善されない場合、大変申し訳ございませんが、今後のアップデートをお待ち下さい。